# **Setting up your Cooperating Personnel Account**

To set up your Cooperating Personnel Account, click on link in the **"To Retrieve your password, click here"** message.

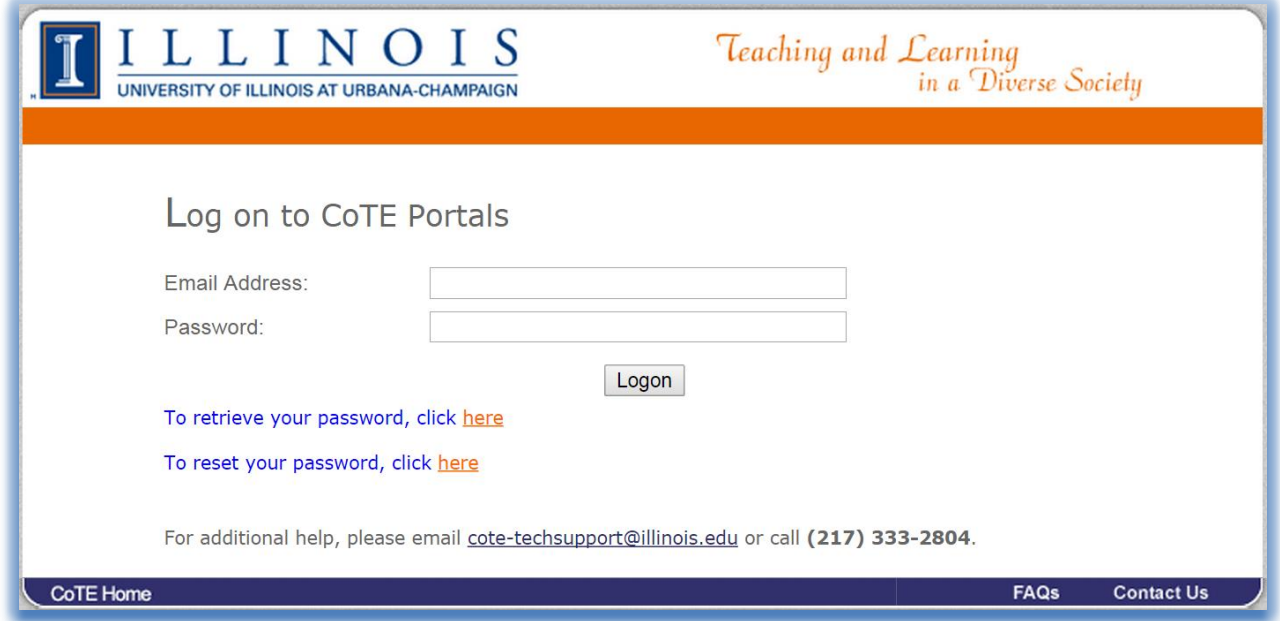

On the next screen, put the email address you provided to your Placement Coordinator in the box and click on the **Submit** button.

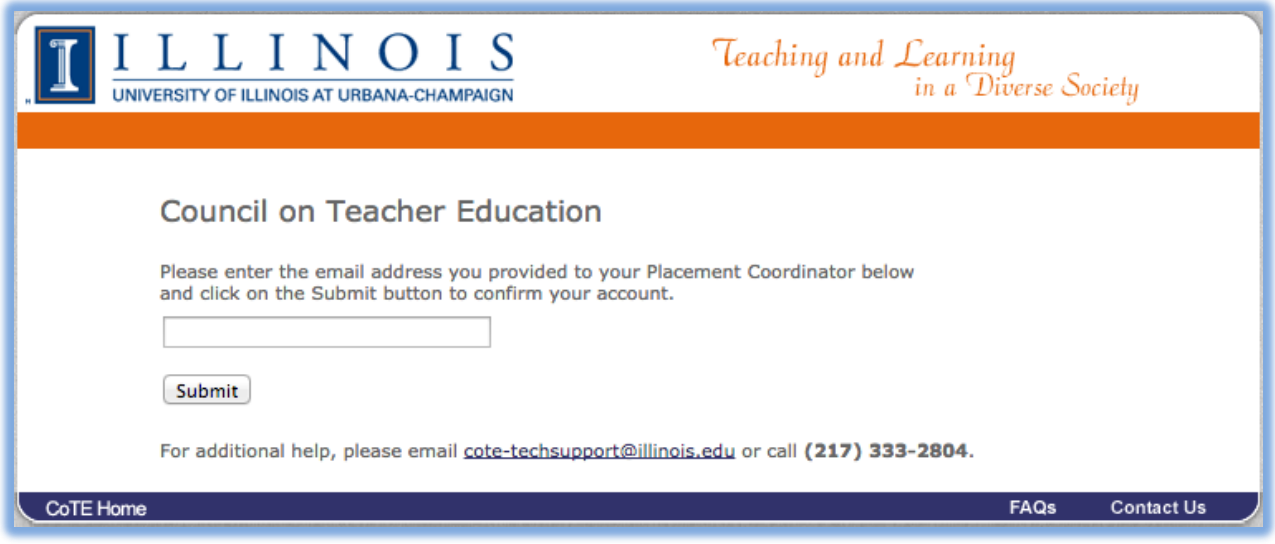

If this is the first time settting up your account you will receive the following message:

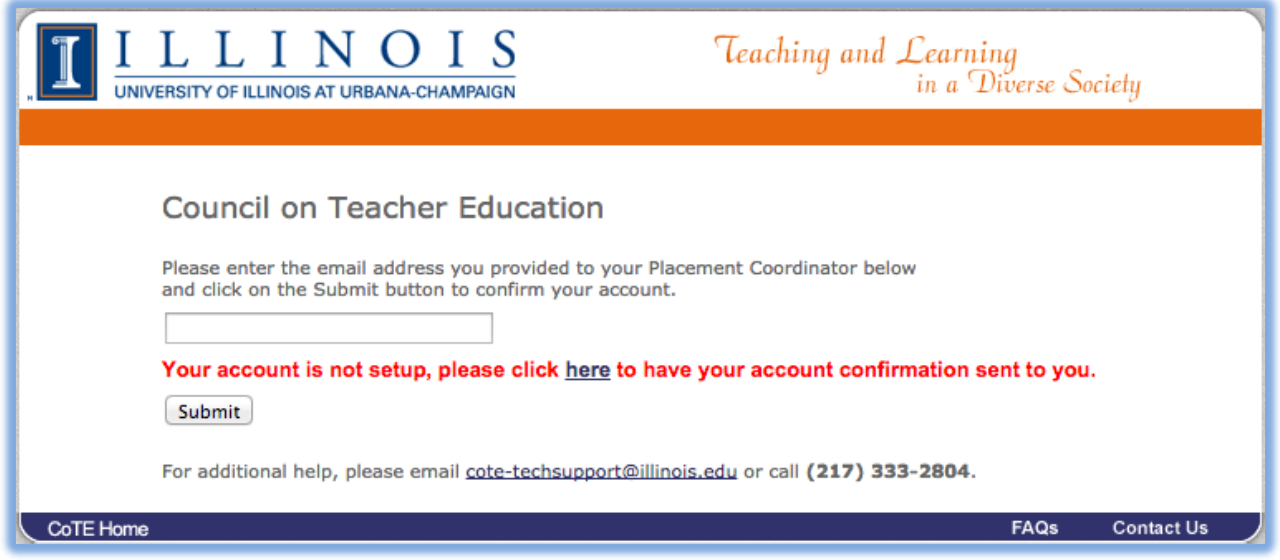

Click on the link in the **"please click here to have your account confirmation sent to you"** message to proceed to the next step.

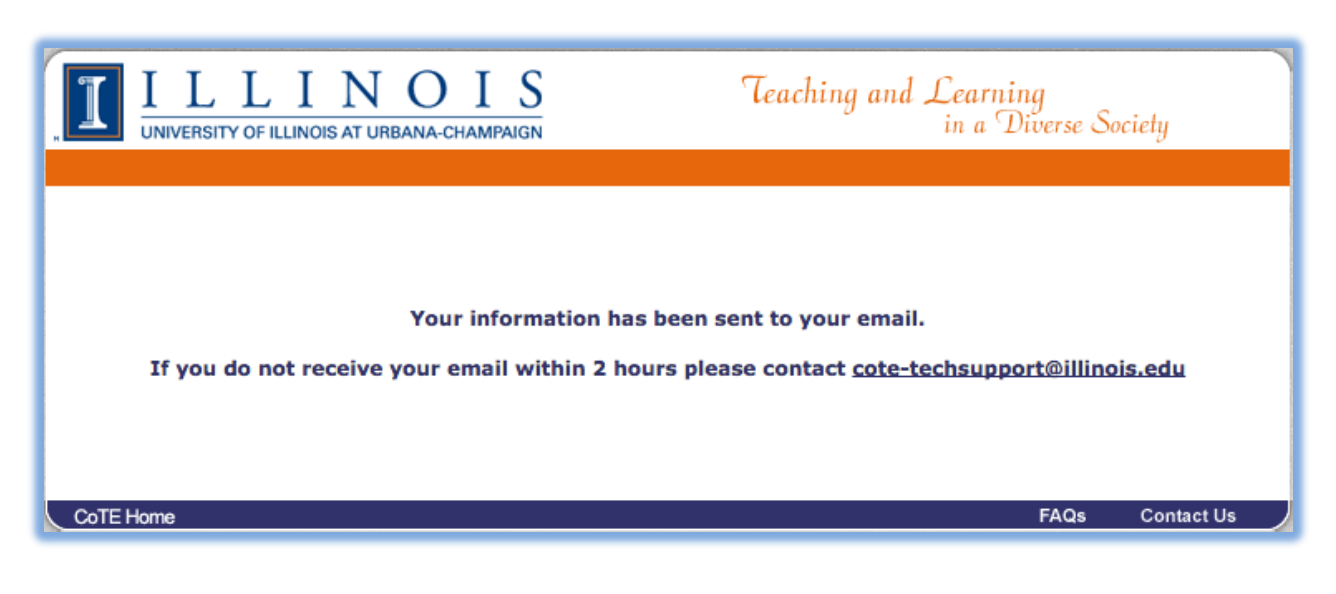

After clicking the link you will receive the following page:

Within the next two hours you will receive the following email:

From: [cote-techsupport@illinois.edu](mailto:cote-techsupport@illinois.edu) Subject: [CoTE] Account Confirmation Body: You have just requested a Cooperating Portal Account. To confirm this account click on the link below: http://reports.education.illinois.edu/dotnet/account.aspx/confirm?username=xxxx@xxxx.xxx&token=yyyyyyyy Please contact [cote-techsupport@illinois.edu](applewebdata://17A77D85-3FAA-4E0A-89C0-AEEA9F8A5A0D/%E2%80%9Dmailto:cote-techsupport@illinois.edu%E2%80%9D) if you experience any problems. Thanks.

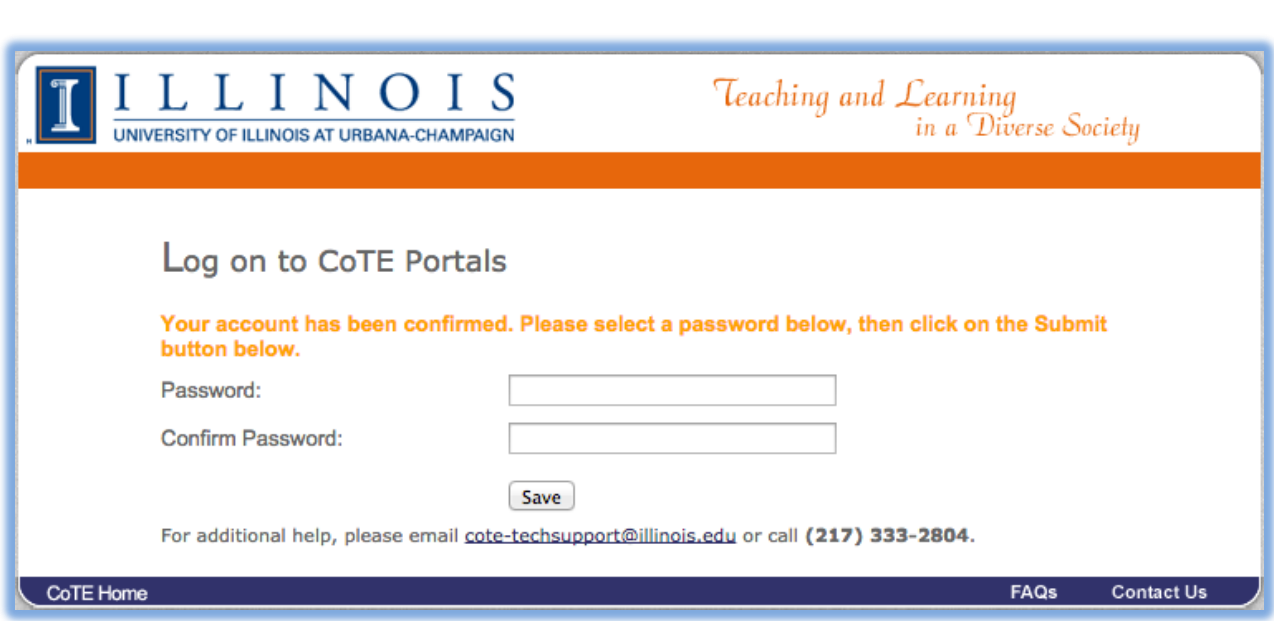

Please enter a password in the **Password** box and the same password in the **Confirm Password** box and click the **Save** button.

Clicking on the link provided in the email will take you to the following page:

The following page should now appear:

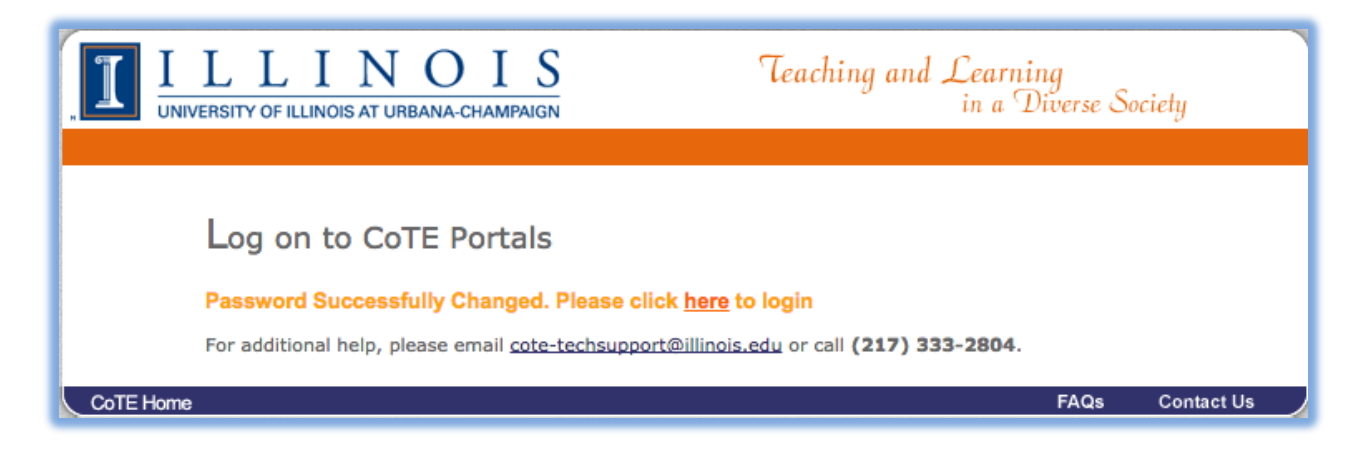

**Congratulations** you have now successfully setup your account, click on the link in the "**Please click here to login"** message and you will now be able to Login to the Cooperating Personnel Portal.

**FOR INSTRUCTIONS ON** *UNLOCKING YOUR ACCOUNT* **PROCEED TO THE NEXT PAGE**

# **Account Locked Out**

If you login incorrectly 3 times within 24 hours you will receive the following screen:

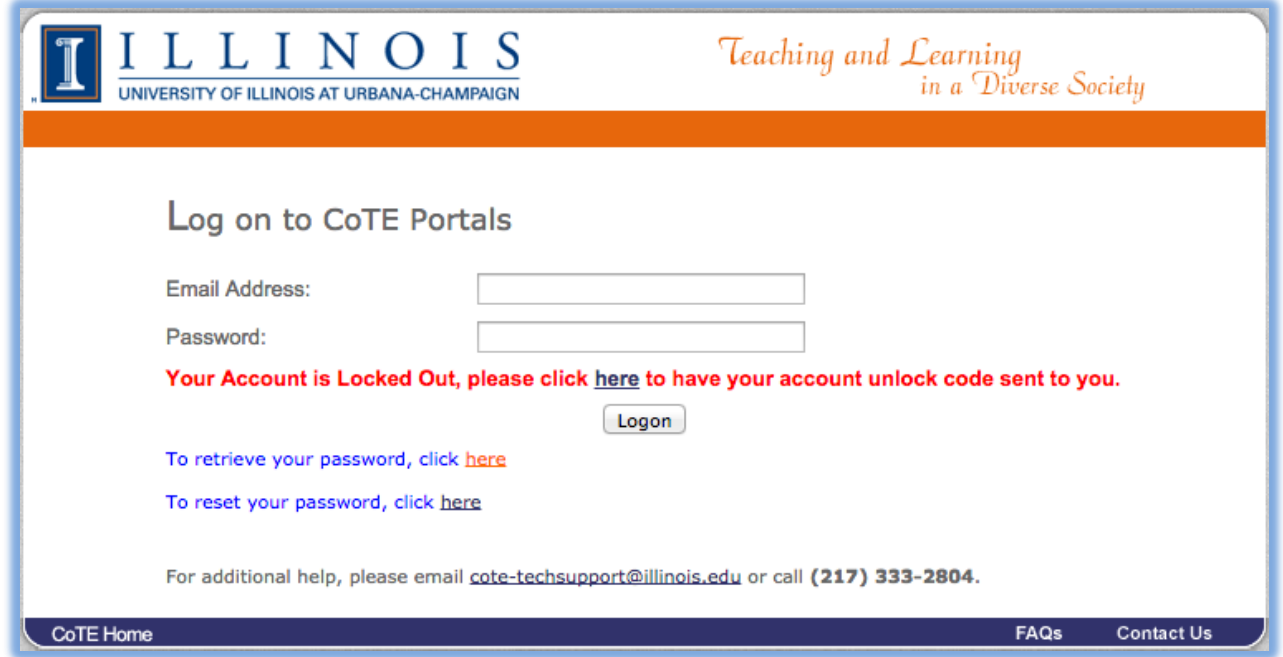

To unlock your account, click on the link in the **"please click here to have your unlock code sent to you"** message**.**

#### After clicking the link you will receive the following page:

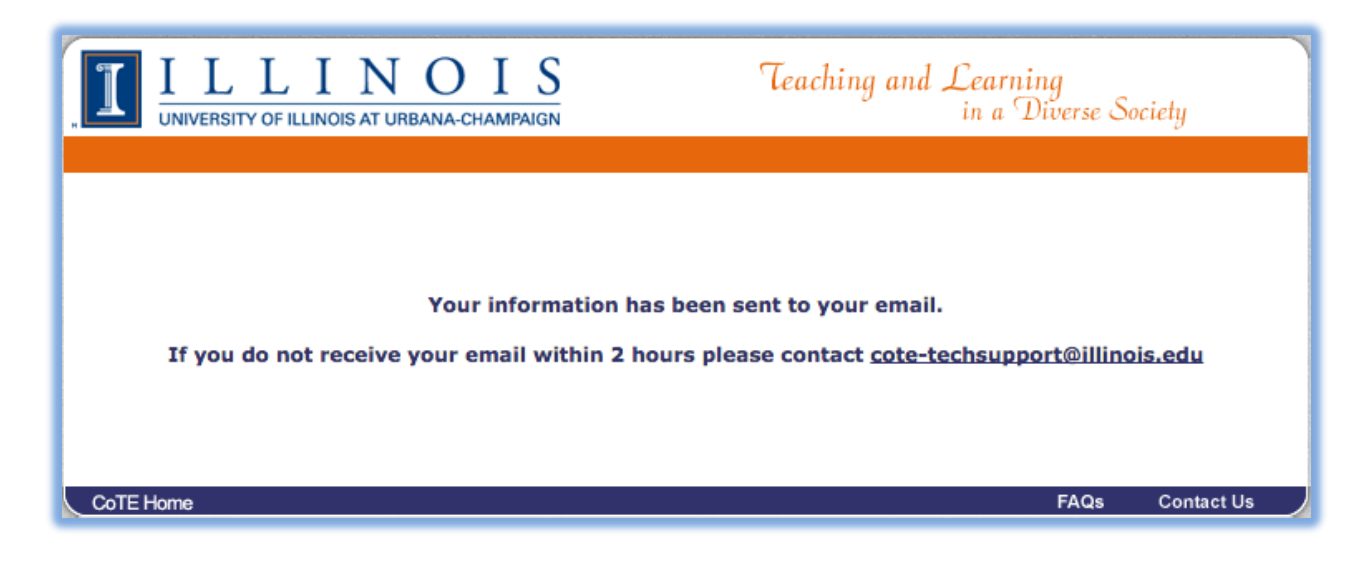

Within the next two hours you will receive the following email:

From: [cote-techsupport@illinois.edu](mailto:cote-techsupport@illinois.edu) Subject: [CoTE] Unlock Account Body: You have just requested to **unlock** your Cooperating Portal Account. To unlock your account click on the link below:

[http://chiedapp1.ad.uillinois.edu/dotnet/account.aspx/confirm?type=2&username=xxx@xxxx.xxx&toke](http://chiedapp1.ad.uillinois.edu/dotnet/account.aspx/confirm?type=2&username=xxx@xxxx.xxx&token=yyyyyyyyy) [n=yyyyyyyyy](http://chiedapp1.ad.uillinois.edu/dotnet/account.aspx/confirm?type=2&username=xxx@xxxx.xxx&token=yyyyyyyyy)

Please contact [cote-techsupport@illinois.edu](applewebdata://D231B782-318C-4F8F-A13B-745B36679369/%E2%80%9Dmailto:cote-techsupport@illinois.edu%E2%80%9D) if you experience any problems.

Thanks.

Click on the link in the email address to unlock your account.

Once you've clicked the link the following page will appear:

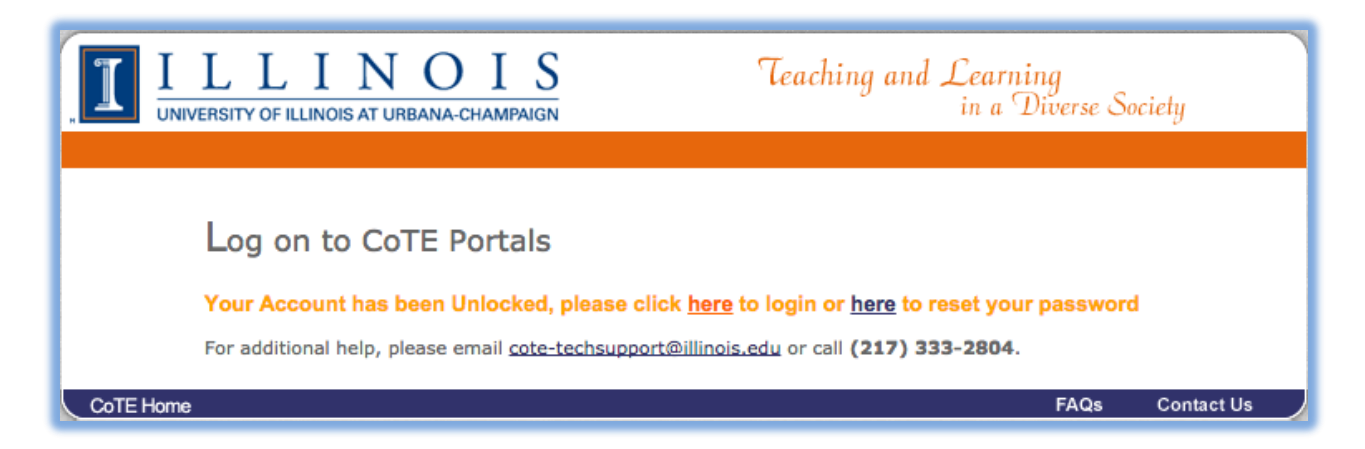

To login, click on the first link. To reset your password, click on the second link.

**FOR INSTRUCTIONS ON** *RESETTING YOUR ACCOUNT* **PROCEED TO THE NEXT PAGE**

## **Password reset**

To reset your password, click on the link in the message, **"To reset your password, click here"**.

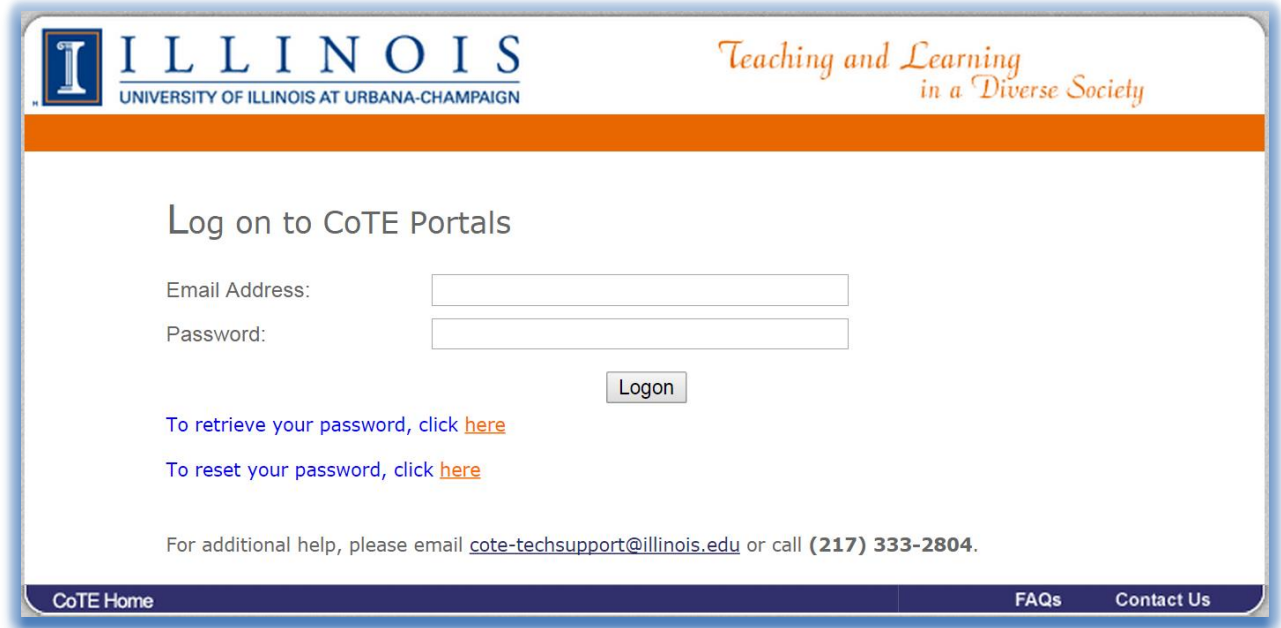

Once you've click on the link you will be taken to the following page:

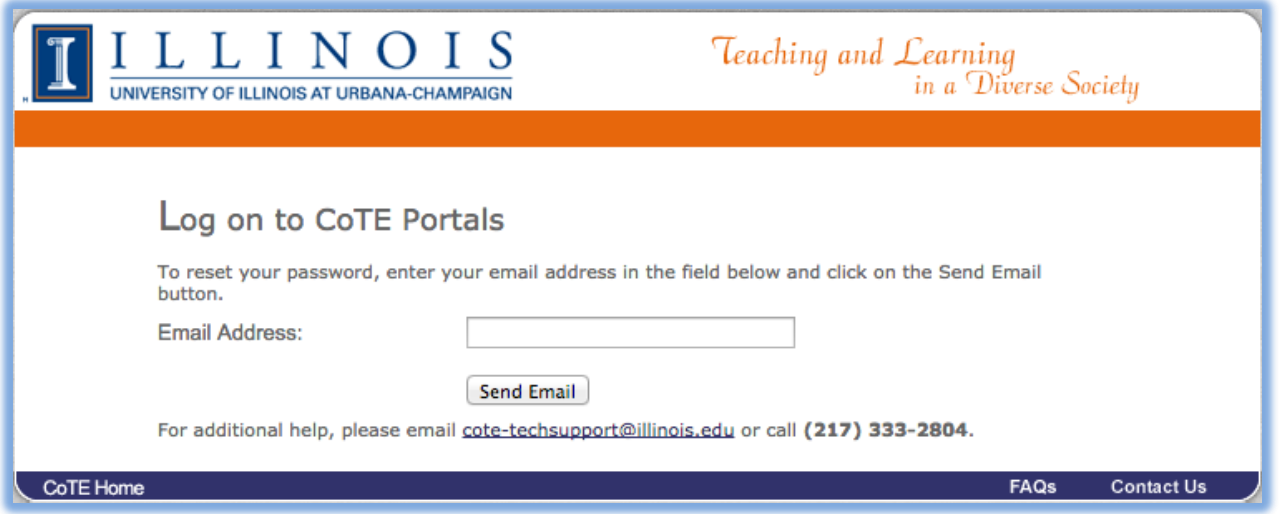

Enter your email address in the box and click on the **"Send Email"** button.

#### After clicking the link you will receive the following page:

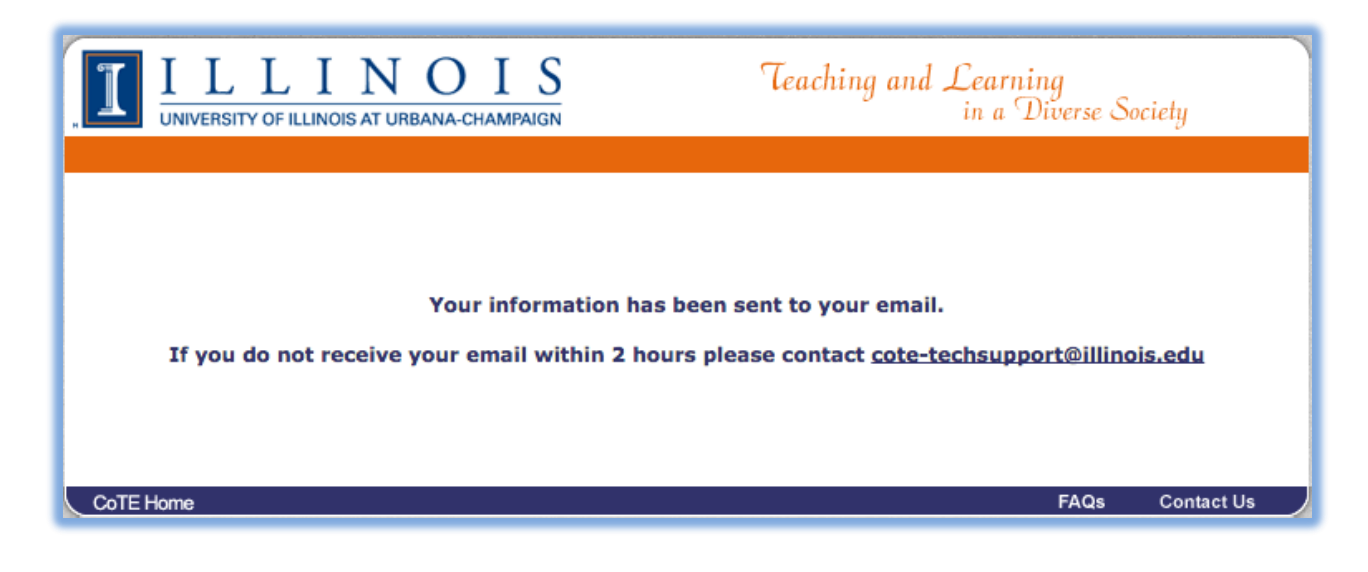

Within the next two hours you will receive the following email:

From: [cote-techsupport@illinois.edu](mailto:cote-techsupport@illinois.edu) Subject: [CoTE] Password Reset Body: You have just requested to **reset the password** on your Cooperating Portal Account. To change your password click on the link below: http://chiedapp1.ad.uillinois.edu/dotnet/account.aspx/confirm?type=3&username=xxxxxxxx@xxxxx.xxx&token=yy [yyy](http://chiedapp1.ad.uillinois.edu/dotnet/account.aspx/confirm?type=3&username=xxxxxxx@xxxxx.xxx&token=yyyyy) Please contact [cote-techsupport@illinois.edu](applewebdata://F1A65E1F-2524-4BF9-BA84-359E36FE558A/%E2%80%9Dmailto:cote-techsupport@illinois.edu%E2%80%9D) if you experience any problems.

Thanks.

Click on the link in the email address to reset your password.

Once you've clicked on the link, the following page will appear:

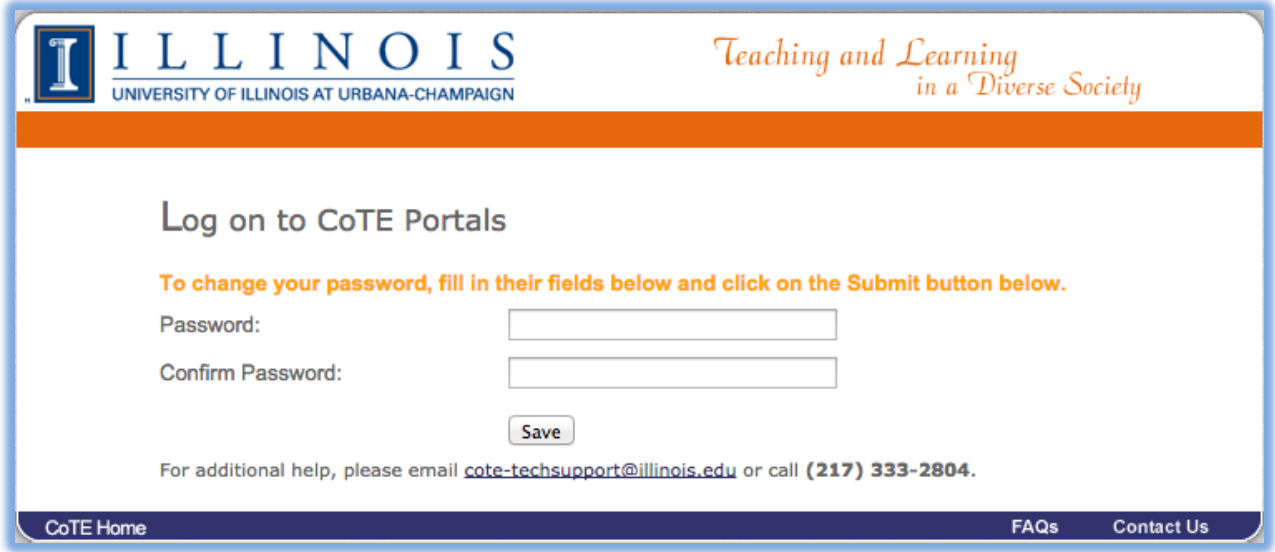

Please enter a password in the **Password** box and the same password in the **Confirm Password** box and click the **Save** button.

The following page should now appear:

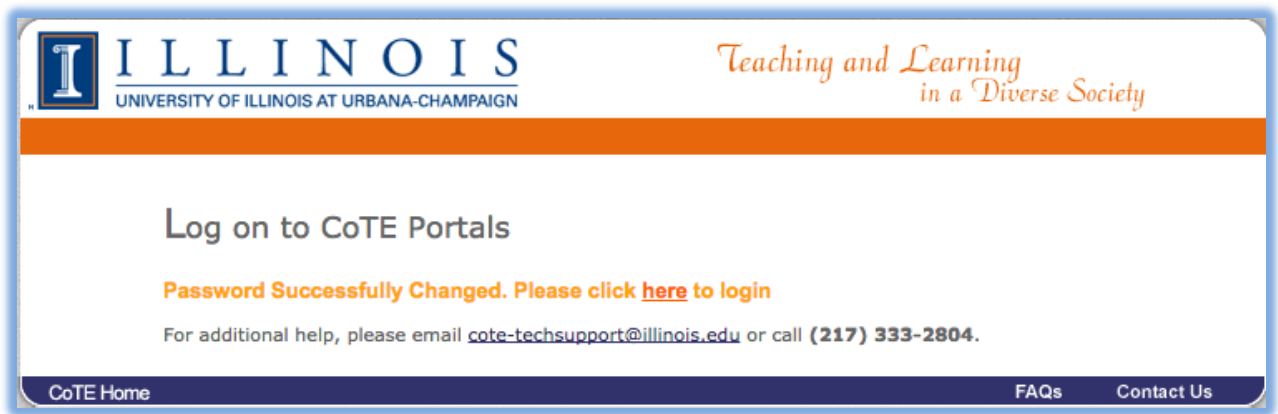

**Congratulations** you have now successfully setup your account, click on the link in the "**Please click here to login"** message and you will now be able to Login to the Cooperating Personnel Portal.